# Bodycomp MF Lite V. 1.0

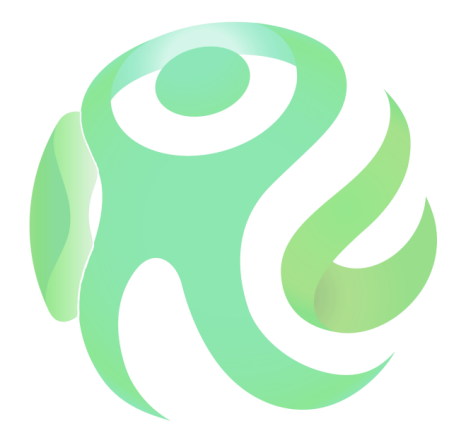

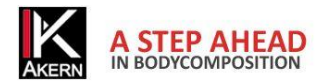

<span id="page-2-0"></span>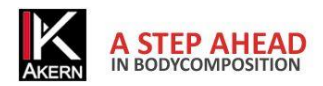

# **Memo attivazioni**

# Compilare ed aggiornare ad ogni nuova attivazione

(rif. pag. 10)

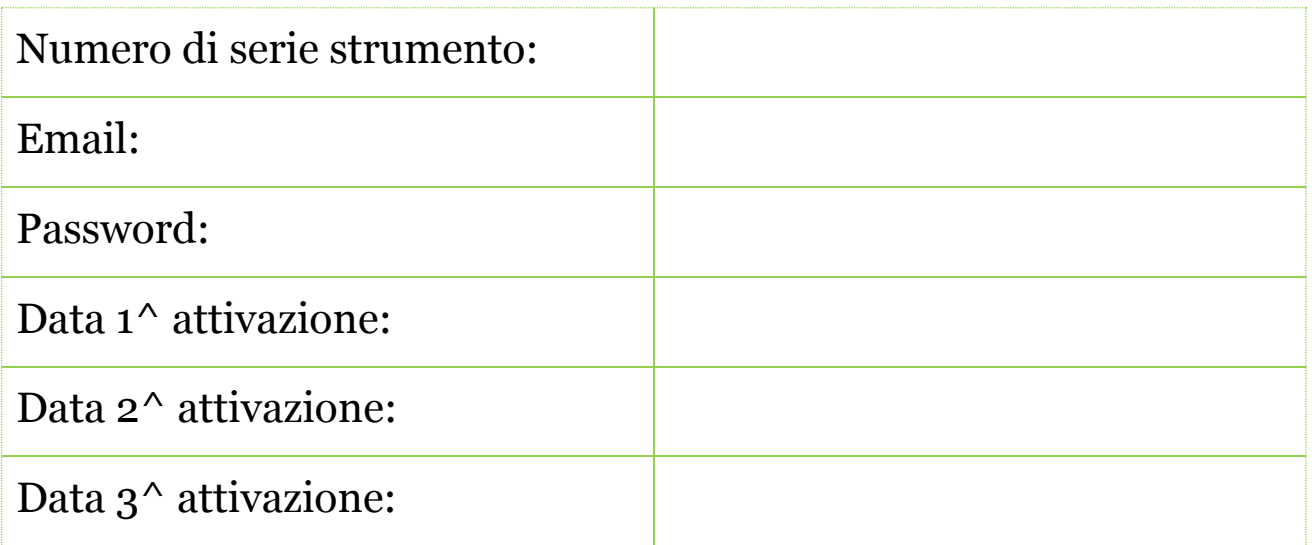

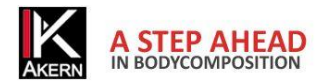

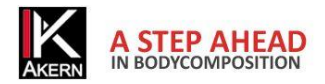

# Sommario

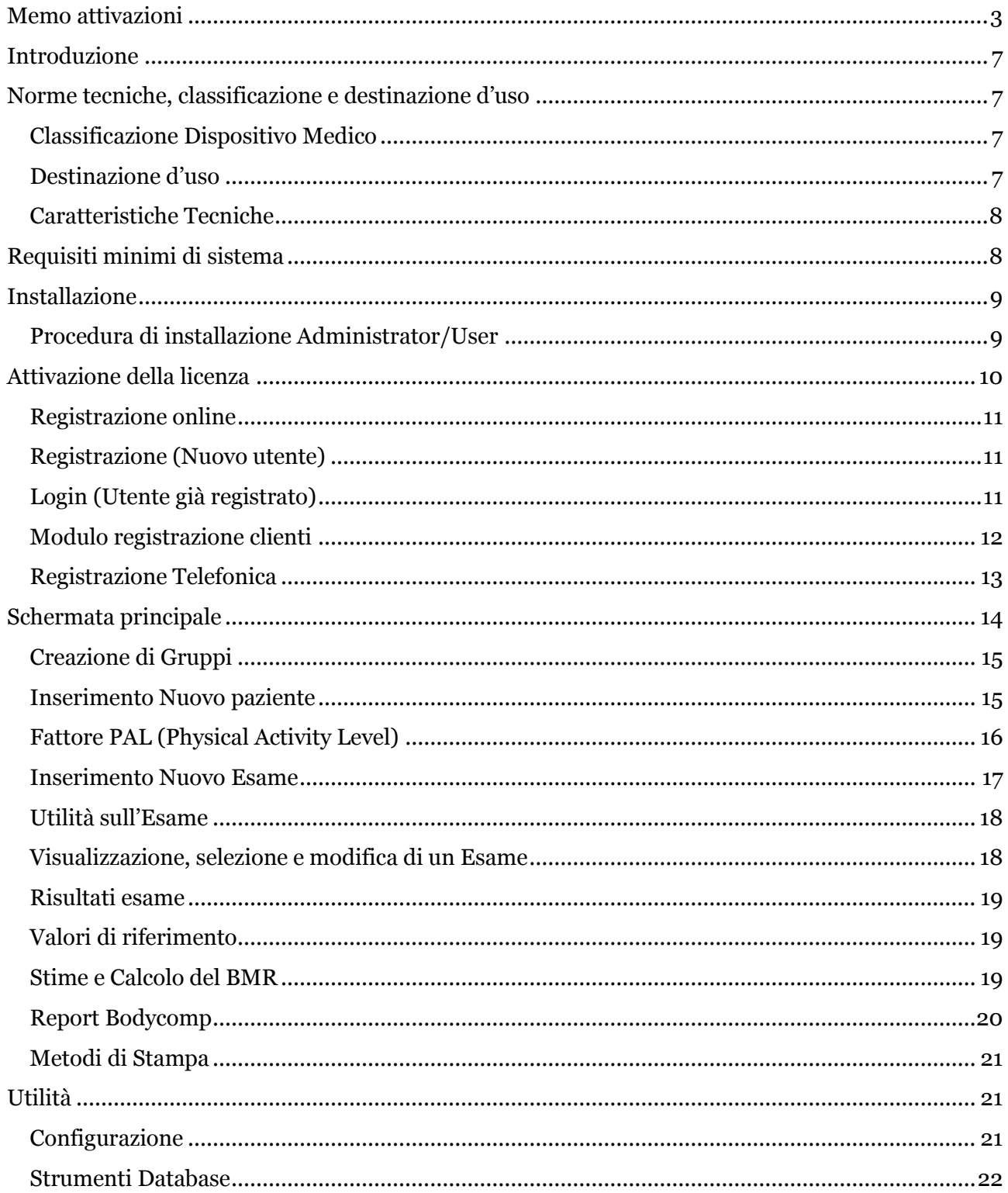

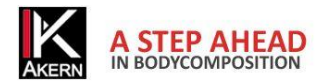

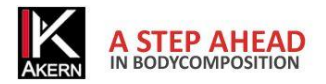

# <span id="page-6-0"></span>**Introduzione**

Bodycomp MF Lite è un'applicazione per la valutazione della composizione corporea tramite l'ausilio delle misure effettuate con Bodycomp MF.

Le principali funzionalità di questa applicazione sono:

- Valutazione della composizione corporea tramite misura dell'impedenza bioelettrica (Z) a 3 differenti frequenze: 5-50-100 kHz
- Report di valutazione della composizione corporea
- Calcolo del dispendio energetico giornaliero
- Utilità di importazione da software precedenti
- Esportazione Report formato .pdf e .xps

Bodycomp MF Lite è un software soggetto a licenza. La licenza Bodycomp MF Lite consente l'attivazione di 3 Users. Per l'acquisto di ulteriori licenze contattare Akern o un Rivenditore autorizzato.

# <span id="page-6-1"></span>**Norme tecniche, classificazione e destinazione d'uso**

# <span id="page-6-2"></span>**Classificazione Dispositivo Medico**

Bodycomp MF Lite è classificato come dispositivo medico di CLASSE I secondo direttiva 93/42/CEE; è altresì un dispositivo medico di Classe A secondo la norma *EN 62304:2006.*

# <span id="page-6-3"></span>**Destinazione d'uso**

Il dispositivo medicale Bodycomp MF Lite è stato sviluppato per la gestione delle informazioni provenienti esclusivamente dagli analizzatori di impedenza prodotti da Akern.

L'uso combinato ad altri misuratori di impedenza ne invalida la sicurezza e l'applicabilità.

Il software genera dei risultati che non hanno valore diagnostico assoluto, ma concorrono, insieme ad altri parametri e alla valutazione clinica, alla giusta definizione di una alterazione della composizione corporea.

L'uso del software è permesso a chiunque, sebbene l'interpretazione dei risultati derivanti dall'applicazione su soggetti con condizioni fisiologiche alterate sia raccomandato ad una utenza professionale medica adeguatamente formata.

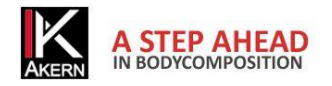

# <span id="page-7-0"></span>**Caratteristiche Tecniche**

- Tipologia di programma: Windows Presentation Fundation C#
- Tipologia database: Microsoft SQL, accesso diretto protetto da password, nomi pazienti criptati
- Accesso al DB: locale o con percorso di rete, tramite utilità presente nel software.
- Cartella di installazione Database e file di config: nome utente/documenti/BodycompMFLite
- Modalità di installazione: utente User
- Prerequisiti: Microsoft .NET framework 4, SQL engine
- Licenza: Tramite chiave di attivazione richiedibile Online od Offline
- Rispetto della Privacy sui pazienti: nomi dei pazienti criptati nell'accesso diretto al DB

# <span id="page-7-1"></span>**Requisiti minimi di sistema**

- Microsoft Windows VISTA, Windows 7, Windows 8 Desktop
- Risoluzione minima di schermo 1024x768
- Processore 1GHz
- RAM 1GB
- 1,5 GB di spazio libero su disco

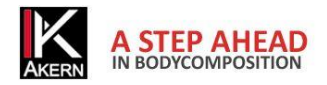

# <span id="page-8-0"></span>**Installazione**

Sul sito [www.akern.com](http://www.akern.com/) nella sezione Software – Download è presente il link per il download.

- Cliccare sul link
- Si apre una finestra contenente informazioni sul programma. Cliccare su *Install*
- Si apre una finestra che richiede di salvare il file Setup.exe. Salvare il file su desktop
- Fare doppio clic sul file Setup.exe.
- Si apre una finestra che richiede autorizzazione ad eseguire il file. Cliccare su *Esegui*.
- Si apre la finestra che avvia l'installazione. Cliccare su *Installa*.

L'installazione dura alcuni minuti. Durante l'installazione il computer deve rimanere acceso.

Eventuali futuri aggiornamenti del programma saranno installati automaticamente dalla rete.

Per ragioni di sicurezza il programma può essere installato solo sul computer dal quale viene attivato il link.

Non è possibile copiare il programma su supporti removibili e trasportarlo su un altro computer. Per installare il programma su un altro computer è necessario ripetere la procedura.

Nel caso in cui non sia disponibile un collegamento internet è possibile richiedere un CD di installazione.

IMPORTANTE: in caso di installazione da CD l'aggiornamento automatico NON verrà effettuato.

# <span id="page-8-1"></span>**Procedura di installazione Administrator/User**

In alcune realtà, soprattutto enti pubblici e grandi aziende, si ha la necessita di installare da utente user.

Clickonce, applicazione con la quale viene distribuito il software, permette l'installazione direttamente da User.

I requisiti necessari sono .NET Framework 4.0 e SQL Compact edition. Tali requisiti sono presenti sul CD di installazione o direttamente online dal sito Microsoft.

In caso quindi di installazione su utenti User è buona norma installare **prima** come Administrator e successivamente reinstallare come User.

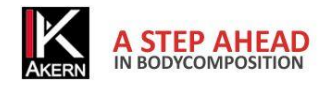

# <span id="page-9-0"></span>**Attivazione della licenza**

Bodycomp MF Lite richiede un codice di attivazione (Unlock code).

Dal momento dell'installazione il software fornisce 30 giorni di tempo per inserire il codice di attivazione. Durante questo periodo, ad ogni avvio il programma mostra la finestra di attivazione; l'utente può in qualsiasi momento attivare il programma o continuare ad usarlo in versione trial cliccando su *Continua Trial*. La versione Trial è identica alla versione completa.

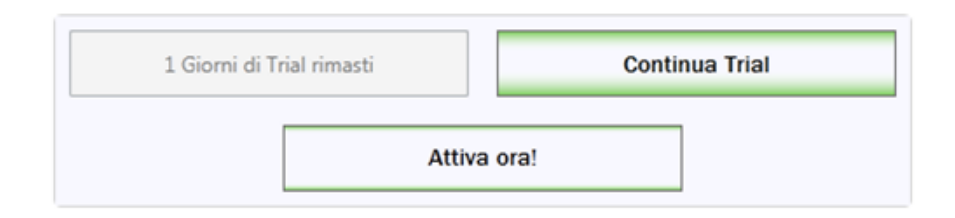

Al termine dei 30 giorni l'applicazione si blocca fino all'inserimento del codice di attivazione.

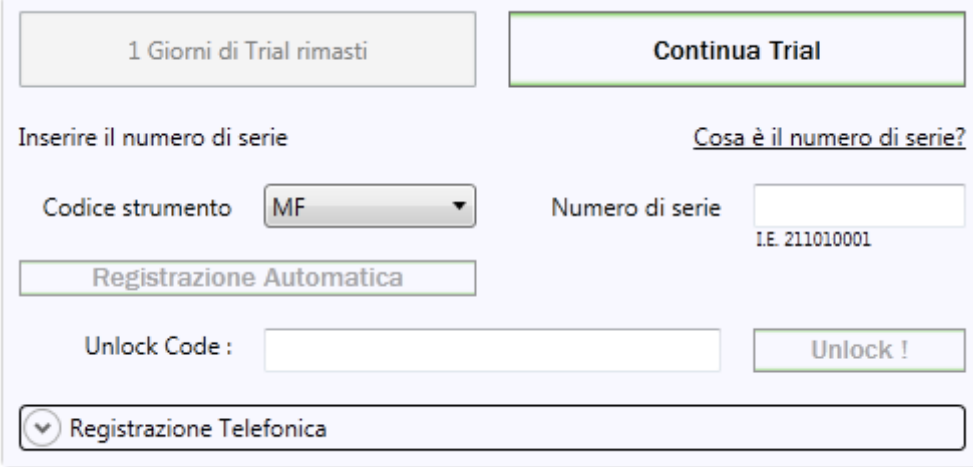

Per ottenere il codice di attivazione (*Unlock Code*) inserire il numero di serie dello strumento, composto da una parte alfabetica e una numerica. Esempio MF 20xxxxxxxx:

- inserire la parte alfabetica (MF) nella casella Codice strumento, selezionandola dal menu a tendina;
- digitare la parte numerica (20xxxxxxx) nella casella Numero di serie
- Cliccare su Registrazione Online per procedere con l'attivazione automatica online, oppure su Registrazione Telefonica per attivare manualmente il software.

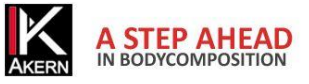

# <span id="page-10-0"></span>**Registrazione online**

La procedura automatica online di attivazione è la più veloce e semplice. Consigliamo di utilizzare questa procedura.

Cliccare su *Registrazione Online*

Si accede a questa schermata:

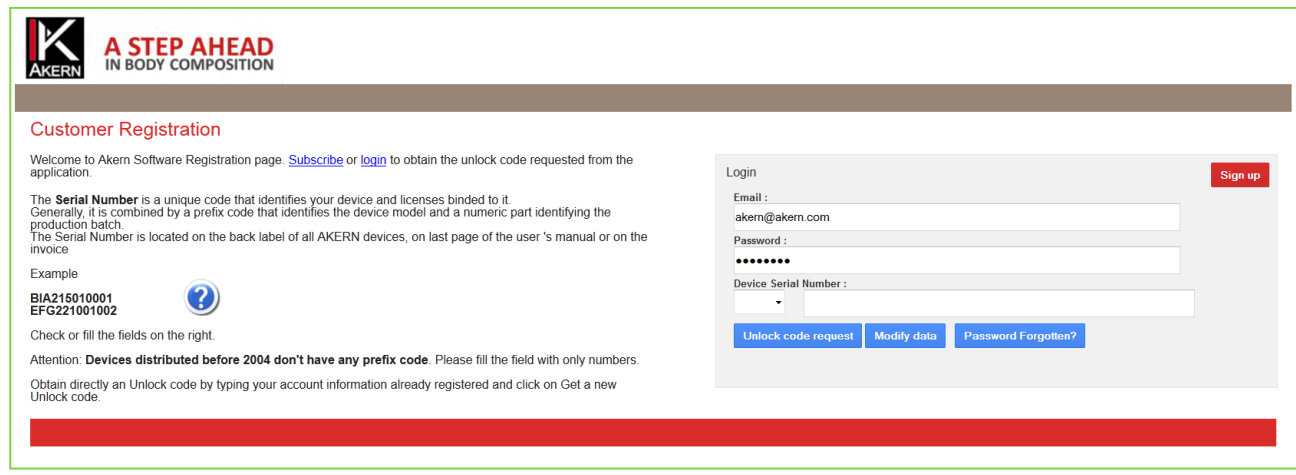

<span id="page-10-2"></span><span id="page-10-1"></span>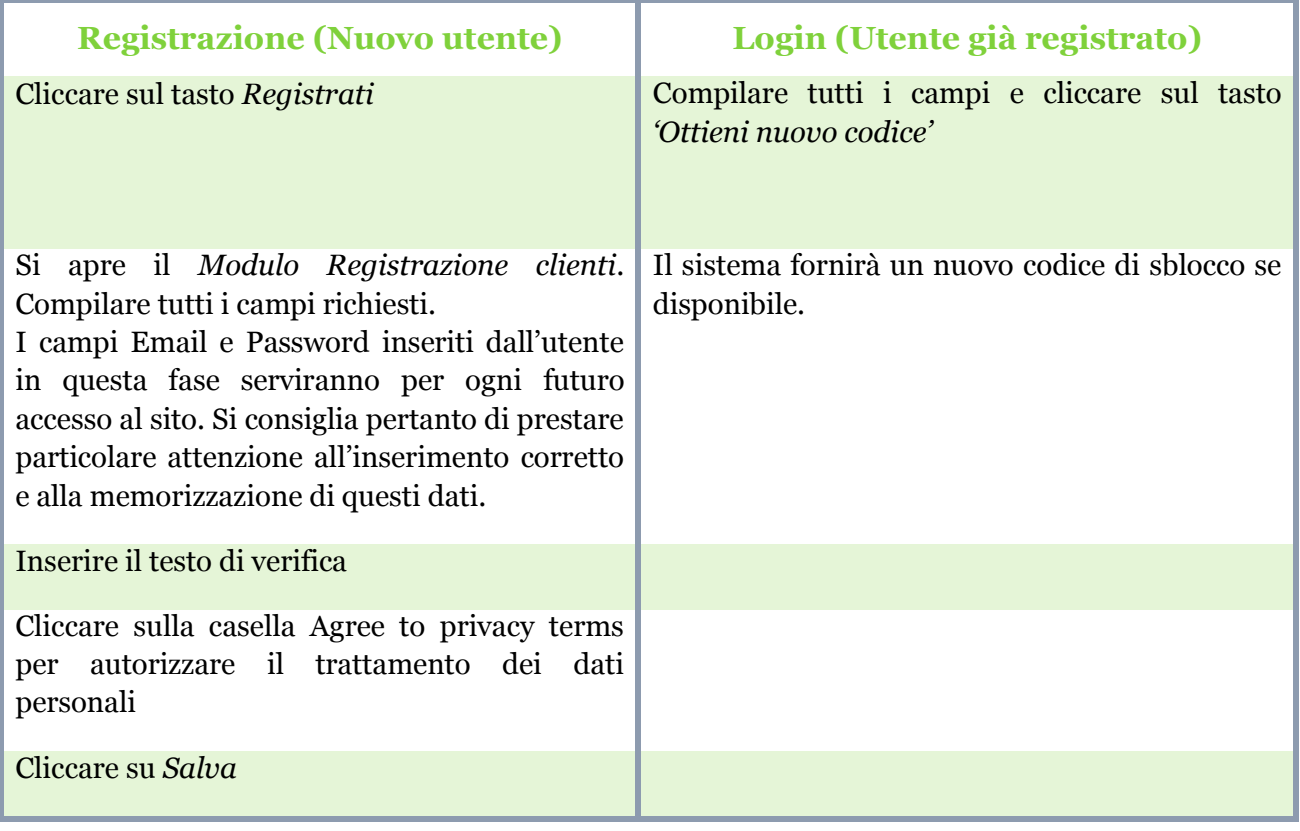

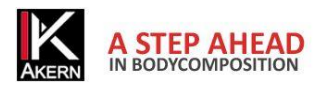

# <span id="page-11-0"></span>**Modulo registrazione clienti**

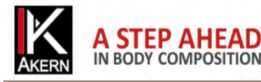

Customer Registration<br>As manufacturers of Class II Medical Devices and in accordance with the relevant CE regulatory, we are compelled to hold an updated traceability register for all our bio-impedance analyzers. This regi You are kindly asked to fill and return the following form:

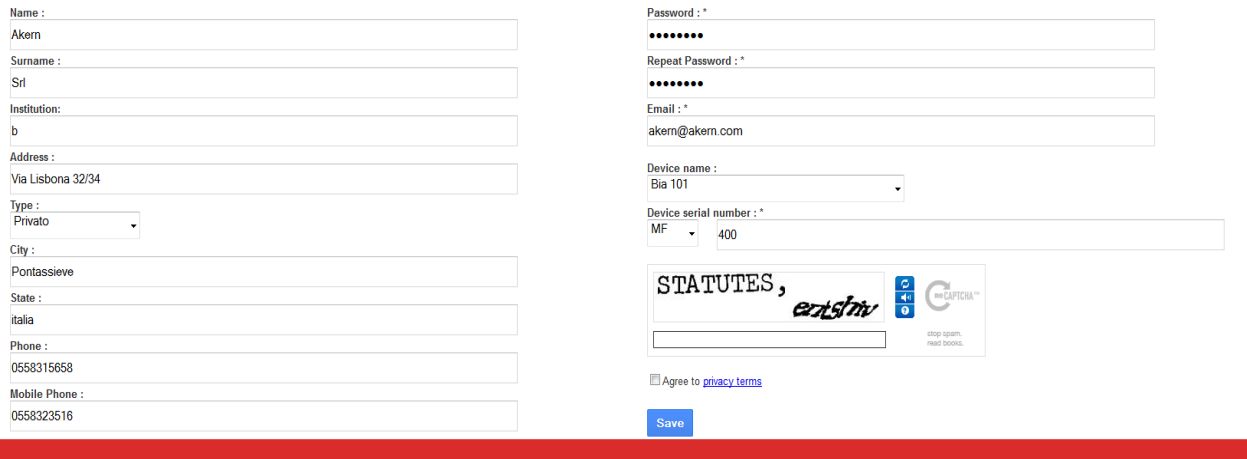

Al termine della procedura viene automaticamente inviata una e-mail di conferma con i dati dell'account all'indirizzo di posta digitato e viene visualizzata la pagina seguente, contenente il codice di attivazione (Unlock Code).

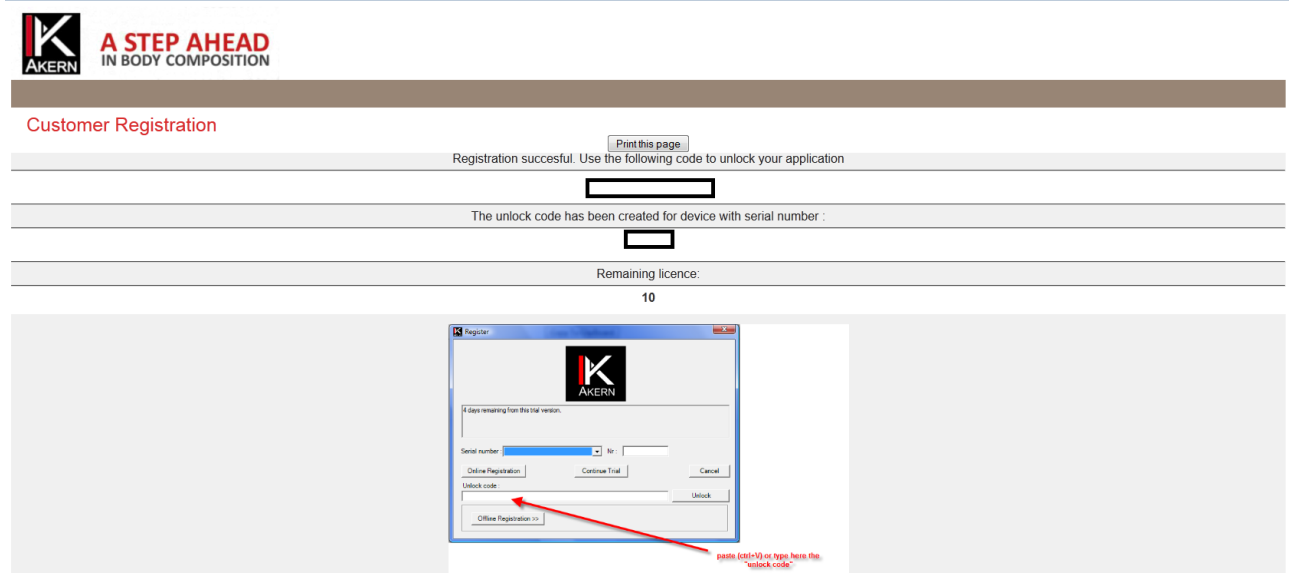

Copiare ed incollare l'Unlock Code nell'apposito spazio della finestra del software.

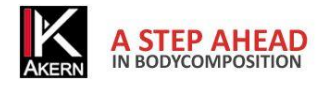

# <span id="page-12-0"></span>**Registrazione Telefonica**

Utilizzare questa procedura solo quando si è impossibilitati alla navigazione.

Cliccare su *Registrazione telefonica*

Contattare Akern telefonicamente, per fax o per e-mail e fornire le seguenti informazioni:

- Tutti i dati richiesti dal modulo di registrazione clienti a pag. 12 L'indirizzo e-mail e la password fornite saranno necessarie per ogni successivo accesso al sito.
- Numero di serie dello strumento
- Computer ID e Volume ID (codici alfanumerici visualizzati cliccando su *Registrazione telefonica*)

# **La procedura di attivazione manuale richiede circa 15 minuti.**

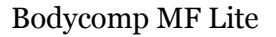

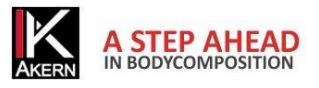

# <span id="page-13-0"></span>**Schermata principale**

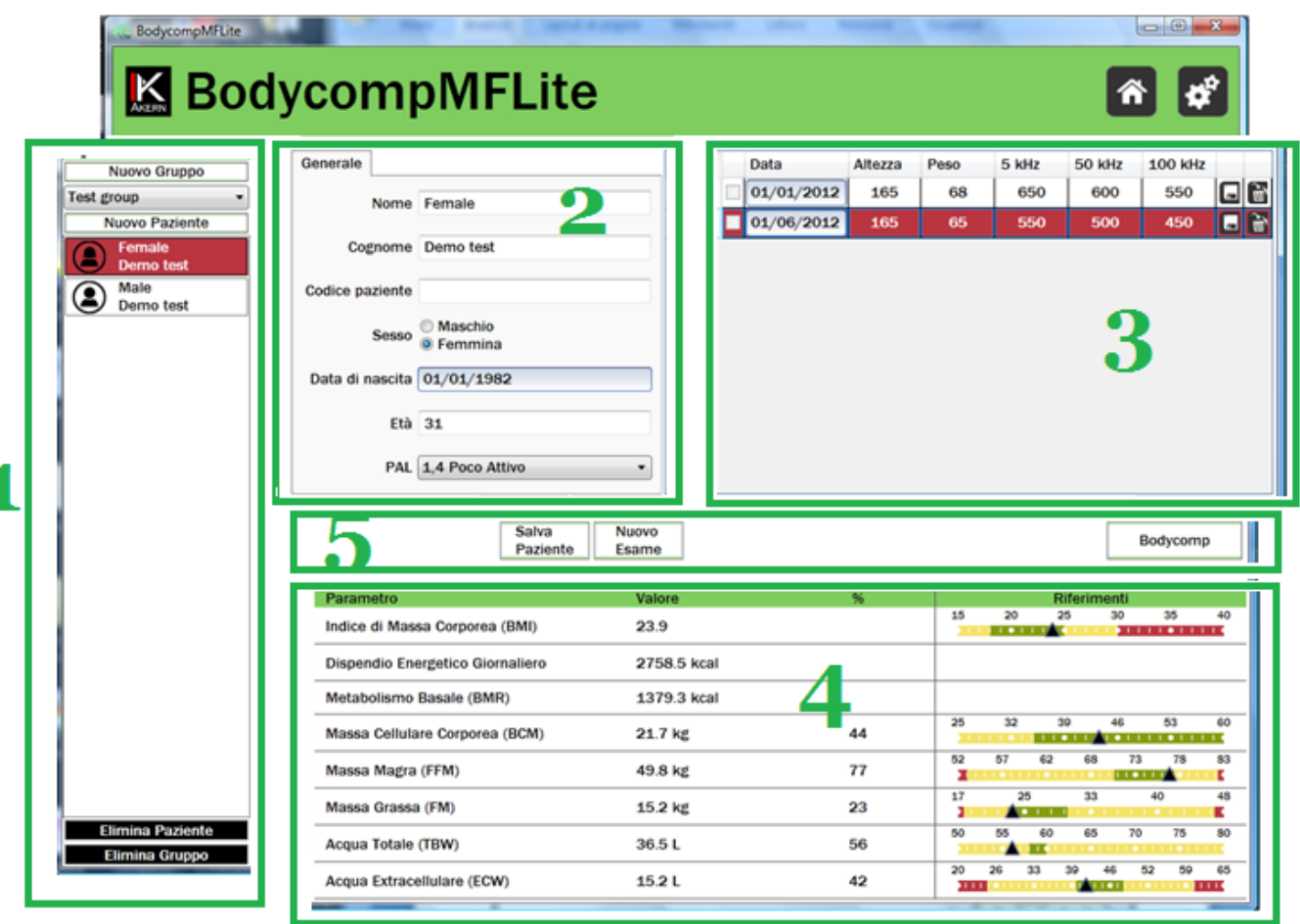

Bodycomp MF Lite è stato progettato in modo da eliminare inutili finestre di inserimento dati ed informazioni. Per quanto possibile la schermata principale resterà sempre visualizzata L'inserimento dati, la visualizzazione degli esami e le opzioni di stampa sono quindi sempre ben visibili facilitando l'utente nella navigazione delle funzionalità.

- 1-Colonna visualizzazione gruppi e pazienti (Archivio)
- 2-Area dati paziente ed inserimento
- 3- Griglia Esami effettuati ed inserimento
- 4- Area risultati esame
- 5-Comandi Paziente e Report

La risoluzione minima della schermata principale è 1024x768 .

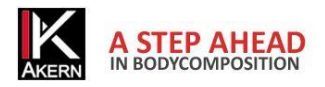

# <span id="page-14-0"></span>**Creazione di Gruppi**

Il tasto *Nuovo Gruppo* consente di creare un numero illimitato di gruppi per la classificazione dei pazienti.

Cliccando sul menu a tendina posto nella colonna Archivio, sotto il tasto *Nuovo Gruppo*, è possibile visualizzare i gruppi creati e selezionare il gruppo nel quale si desidera lavorare.

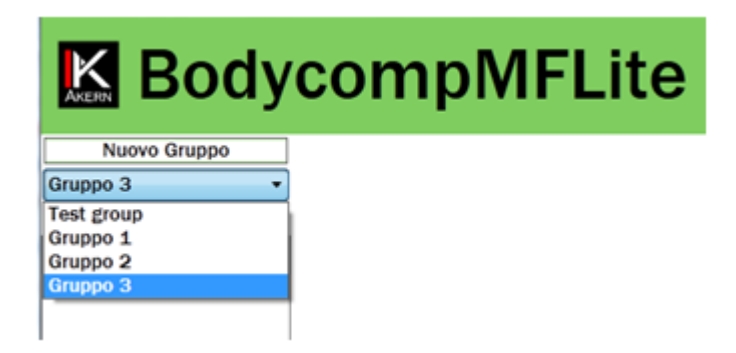

Eliminazione di un gruppo: selezionare dal menu a tendina il gruppo che si intende eliminare. Cliccare sul tasto *Elimina Gruppo* in basso a sinistra.

Attenzione: l'eliminazione di un gruppo comporta l'eliminazione di tutti gli esami e i pazienti in esso contenuti. Prima di procedere all'eliminazione il software crea automaticamente una copia di backup dell'archivio.

# <span id="page-14-1"></span>**Inserimento Nuovo paziente**

Per inserire un nuovo paziente:

- Selezionare dal menu a tendina il gruppo nel quale si desidera inserire il paziente
- Premere il tasto *Nuovo paziente*

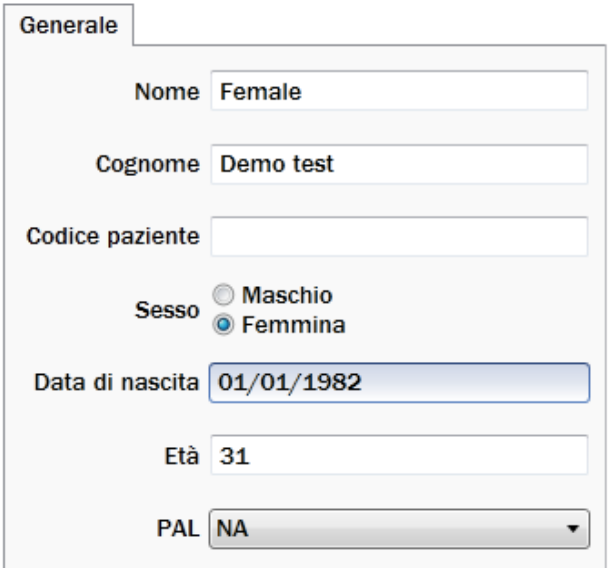

Inserire le informazioni richieste sulla schermata *Generale*

Cliccando su *Informazioni personali* è possibile inserire ulteriori informazioni sul paziente.

Il tasto *Salva Paziente* registra il paziente nell'archivio e predispone all'inserimento di un nuovo esame.

Eliminazione di un Paziente: selezionare il paziente che si intende eliminare. Cliccare sul tasto *Elimina Paziente* in basso a sinistra. Attenzione: l'eliminazione di un paziente comporta l'eliminazione di tutti gli esami effettuati. Una volta confermata l'eliminazione non sarà più possibile recuperare i dati eliminati.

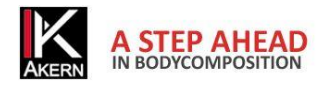

# <span id="page-15-0"></span>**Fattore PAL (Physical Activity Level)**

PAL definisce il valore per il quale moltiplicare il metabolismo basale per calcolare il dispendio energetico giornaliero di un soggetto. Tale fattore è direttamente correlato all'attività fisica e alle abitudini del soggetto in esame.

La seguente tabella definisce i valori utilizzati dal software Bodycomp MF Lite.

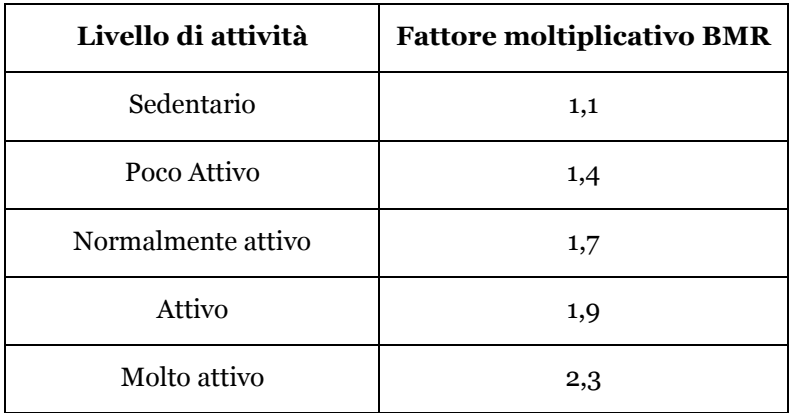

Una corretta scelta del fattore PAL si ha solo stimando attentamente le abitudini giornaliere del soggetto. Di seguito un esempio:

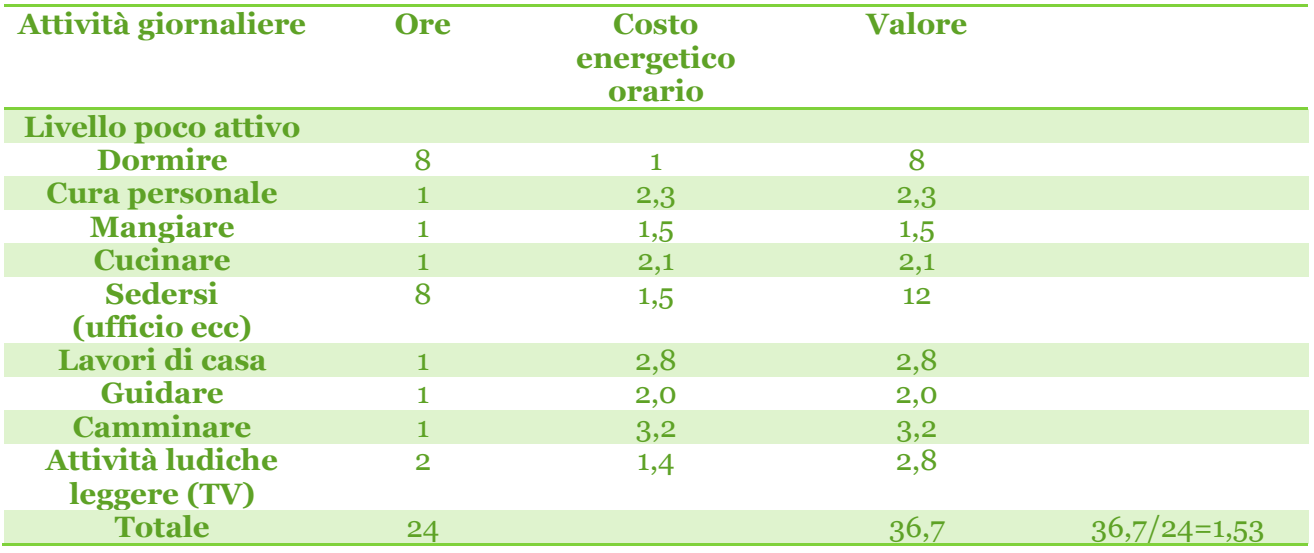

Fonti: FAO Corporate Document Repository –Human Energy Requirements<ftp://ftp.fao.org/docrep/fao/007/y5686e/y5686e00.pdf>

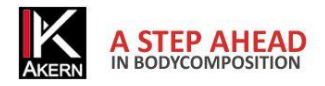

# <span id="page-16-0"></span>**Inserimento Nuovo Esame**

L'inserimento di un nuovo esame viene effettuato direttamente nella griglia Esami.

Selezionare nella colonna archivio il paziente per il quale si desidera aggiungere un nuovo esame.

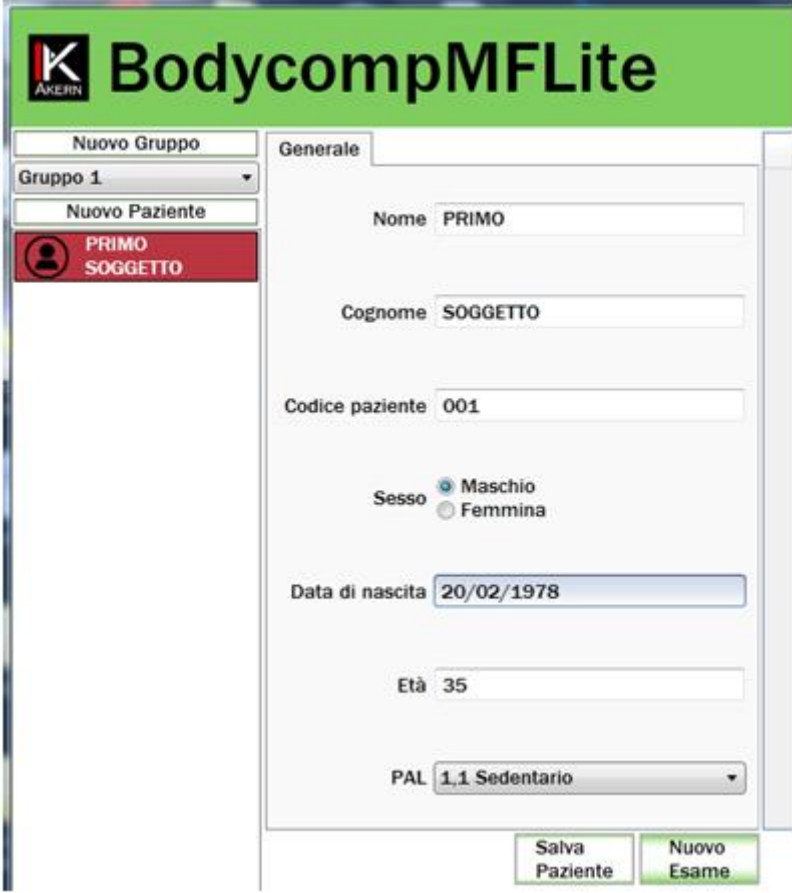

## Premere il tasto *Nuovo Esame*

Nell'area Esami della schermata principale compare una griglia esami vuota

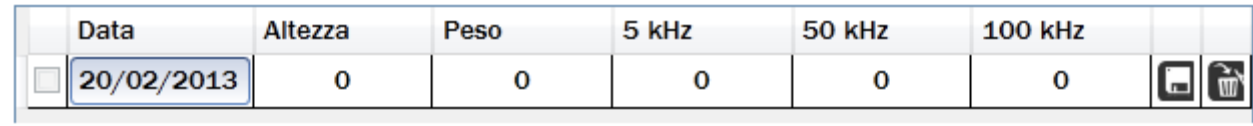

Inserire i dati richiesti.

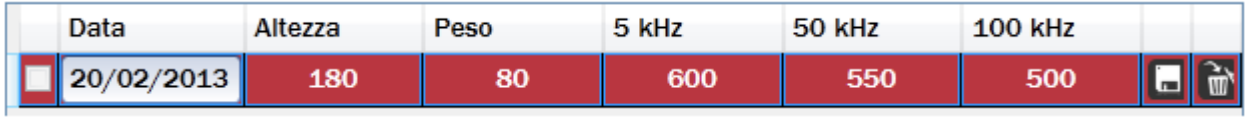

Il salvataggio dei dati inseriti è automatico.

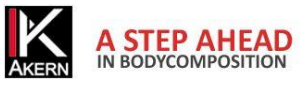

# <span id="page-17-0"></span>**Utilità sull'Esame**

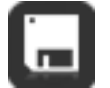

**Salva** Consente il salvataggio dei dati inseriti. Il salvataggio avviene anche automaticamente al completamento dell'inserimento di tutti i campi.

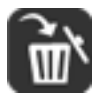

**Elimina** Consente l'eliminazione dell'esame

# <span id="page-17-1"></span>**Visualizzazione, selezione e modifica di un Esame**

La griglia degli esami contiene tutti gli esami effettuati sul paziente.

# **Visualizzazione**

Per visualizzare un esame nell'area risultati cliccare in un punto qualsiasi dell'esame che si intende visualizzare. La riga viene evidenziata dal colore rosso, e nell'area risultati vengono visualizzati i risultati relativi all'esame evidenziato.

# **Selezione**

Per selezionare un esame cliccare sulla casella a sinistra (prima della data).

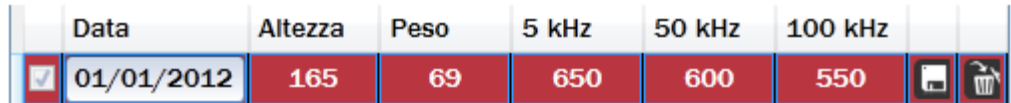

Gli esami selezionati presentano un segno di spunta  $(\sqrt{})$  sulla casella di selezione. Per deselezionare un esame selezionato: cliccare sulla casella di selezione. Il segno di spunta scompare.

E' possibile selezionare più di un esame da includere nella stampa del report. Se si effettua una stampa senza selezionare nessun esame verranno inclusi tutti gli esami presenti.

# **Modifica**

Per modificare un valore inserito: doppio clic sulla cella che si desidera modificare

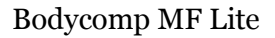

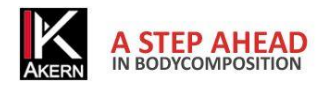

# <span id="page-18-0"></span>**Risultati esame**

Una volta inseriti i dati dell'esame nell'area Risultati esame vengono esposti i valori di stima della composizione corporea

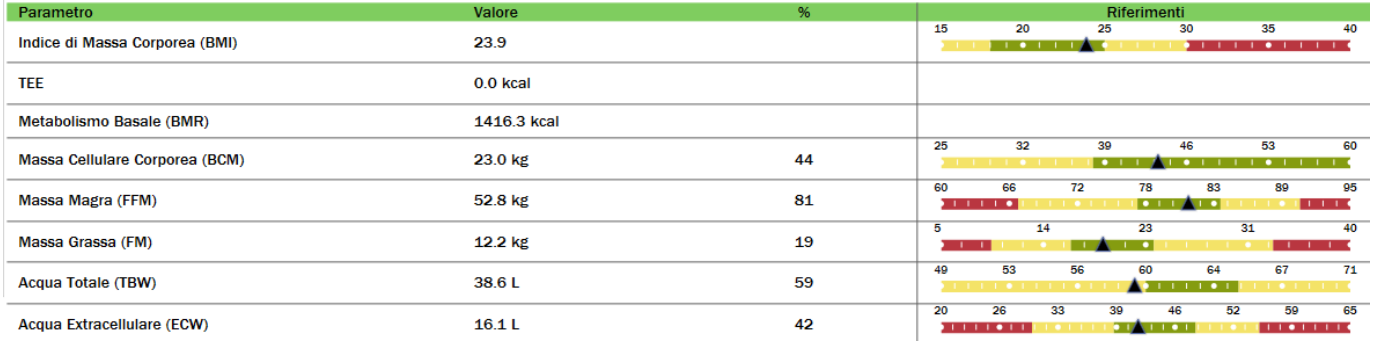

Per ogni parametro viene mostrato, dove possibile, il valore stimato, la sua percentuale e la rappresentazione grafica del modello di riferimento.

# <span id="page-18-1"></span>**Valori di riferimento**

FM ed FFM: Fat-free mass and fat mass reference values by dual-energy X-ray absorptiometry (DEXA) in a 20-80 year-old Italian population. Coin et al. [Clin Nutr.](http://www.ncbi.nlm.nih.gov/pubmed/18206273) 2008 Feb;27(1):87-94.

BMI: WHO [http://apps.who.int/bmi/index.jsp?introPage=intro\\_3.html](http://apps.who.int/bmi/index.jsp?introPage=intro_3.html)

# <span id="page-18-2"></span>**Stime e Calcolo del BMR**

Le stime sono calcolate con formule proprietarie Akern protette da copyright la cui divulgazione non è consentita.

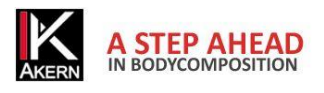

# <span id="page-19-0"></span>**Report Bodycomp**

Il Report Body Composition mostra i risultati del test impedenziometrico.

- Stime di composizione corporea
- Modello tricompartimentale
- Grafico Polare di distribuzione dei compartimenti.

Sulla schermata principale selezionare l'esame che si desidera visualizzare sul report e cliccare sul pulsante *Bodycomp*.

Selezionando più esami verrà stampato un Report per ogni esame selezionato.

Nessun esame selezionato: verrà stampato un Report per ogni esame presente sulla griglia.

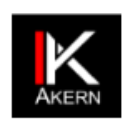

# **Body Composition**

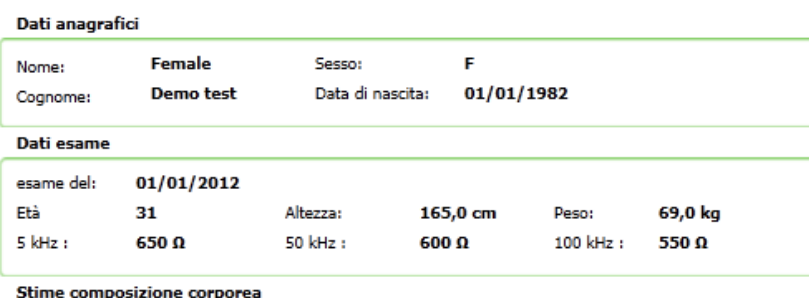

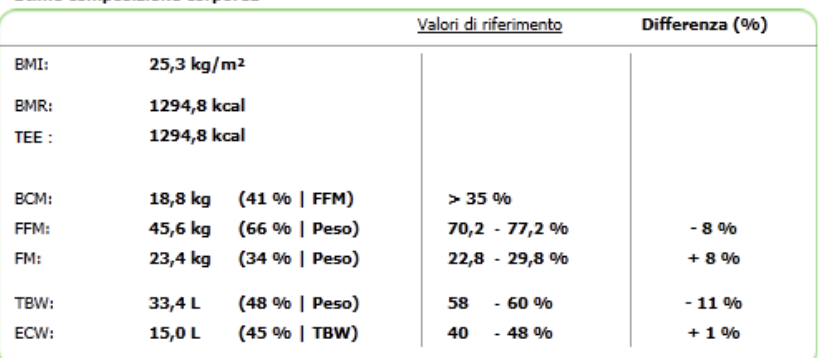

Glossario

Indice di Massa Corporea (BMI)

mente un messa computera (pemu) e<br>"un indice de caprime il regione di 30,1), e "imperiale inconditato può casare sollopeso (BMI minore<br>spurs obcas (BMI maggiore di 30,1), e "imperiale inconditato di militare di massa corpo .<br>di 15.5), normapcio (5MI tre 15.5 c 24.9), sovrappcio (5MI tre 25.0 c 29.9)<br>considerazione il peso complessivo di un individuo, senza considerare

Metadousmo basale (1914), dalingias Esad metabole roto, è il daperdo energeto di un organismo separato forma recorde la fundacione vicini di distribuito della stationale della stationale della stationale della stationale d

Massa Magra (FFM)

comperûments contenente tutto aŭ che non è grasso cosponor comprende la scheletra, circa il 73% dei fuidi corpora, muscol, pelle aŭ organi. Una buona fo<br>Islanc di PPM del 77-95% rispetto al peso corporas, dipendente dell'e Massa Grassa (FM)

rvanosa Unanosa (1791)<br>La Massa Grassa (1991) è un composito costituito dal glecrolo, una sostenza formata degli acdi grassi, che è utilessita come co<br>grassa è quindi noccasoria sia come riscrva chergetica sia por il corre s per i muscoli. Una certa e<br>mao cascreiale, ha una fun<br>bre di PM del 15-23% rispo **Acqua Totale (TBW)** 

Acqua Totale (TBW)<br>Represent i prospis components del nedro organimo: è li componente del moderno del present nel corpo. È caprass como porcentuale napello el peso<br>coponent a l'internazionale del moderno con l'età, o cous

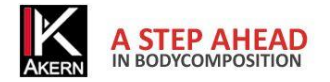

# <span id="page-20-0"></span>**Metodi di Stampa**

Ogni Report ha delle proprietà di stampa comuni:

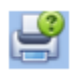

## **Stampa**

Consente di selezionare la stampante e le opzioni di stampa prima di stampare

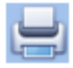

## **Stampa immediata**

Consente di inviare il documento direttamente alla stampante predefinita senza apportare modifiche

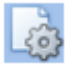

# **Impostazione pagina**

Consente di impostare il formato e i margini della pagina

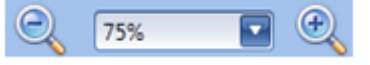

 **Zoom** (solo in visualizzazione)

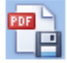

**Esporta Report in formato PDF**

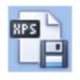

**Esporta Report in formato XPS**

# <span id="page-20-1"></span>**Utilità**

Il pulsante Utilità apre la finestra relativa alle impostazioni del software.

# <span id="page-20-2"></span>**Configurazione**

Cliccando su *Configurazione* è possibile scegliere la lingua dell'interfaccia utente.

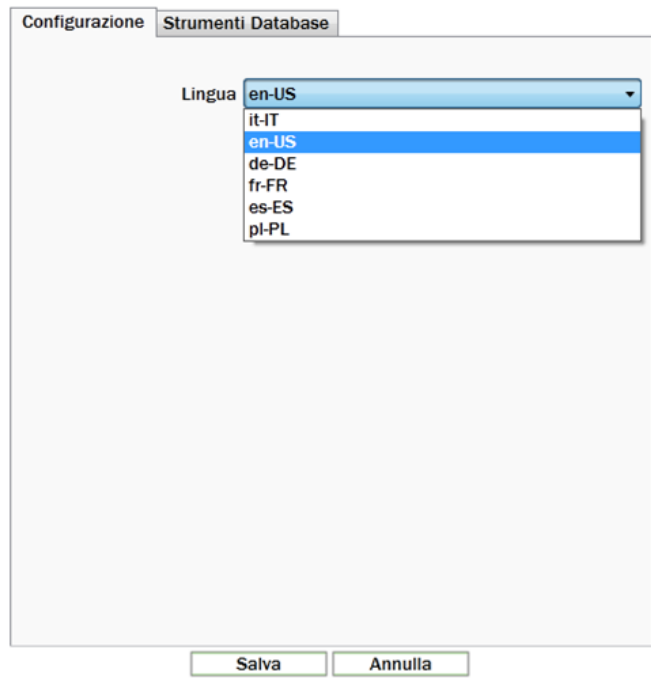

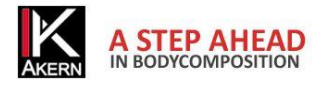

# <span id="page-21-0"></span>**Strumenti Database**

Consente di importare archivi da altre installazioni dello stesso software o da versioni precedenti.

**Importazione da software precedenti**

Per importazioni di dati da software precedenti (Bodycomp MF+, Bodygram MF):

- Cliccare su *Sfoglia:* si apre la finestra di scelta del file.
- Selezionare il file e cliccare su *Importa*.

I dati importati si trovano nel nuovo gruppo nominato *Imported Group*

Gli archivi dati dei software Bodycomp MF+ e Bodygram MF sono posizionati su:

/Programmi/BodycompMf (BodygramMF)

Nome del file archivio: BodyMfrq.mdb (Bodycomp MF) BodygramMF.mdb (Bodygram MF)

# **Trasferimento di archivi da altre installazioni dello stesso software**

Per trasferire un archivio:

- Cliccare su *Esportazione*.
- Scegliere la destinazione del file archivio; Viene creato un file SQL identificato con la data di esportazione (aaaammgg).
- Trasferire il file esportato sul computer che contiene la nuova installazione.
- Cliccare su *Importazione* Scegliere il file precedentemente esportato
- cliccare su *Apri*

**Attenzione: l'importazione sovrascrive i dati eventualmente esistenti in archivio. I dati sovrascritti non potranno essere recuperati.**

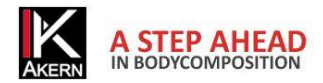

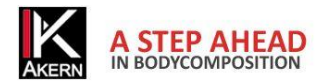